Ref No. 03172011

How to create auto distance measurement on DinoCapture 2.0.

<u>Step 1:</u> Input a magnification, and then create the detection path for the edge detection indicator squares to travel by holding down the Ctrl key while using the Line measurement tool . Remember to release the Ctrl key when done drawing the line.

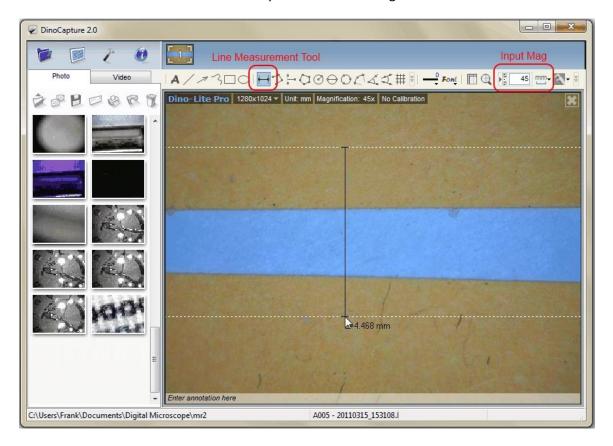

<u>Step 2:</u> When the detection path is created, the Edge Detection Criteria window will pop up. Set the edge detection criteria for the edge detection indicator squares to follow.

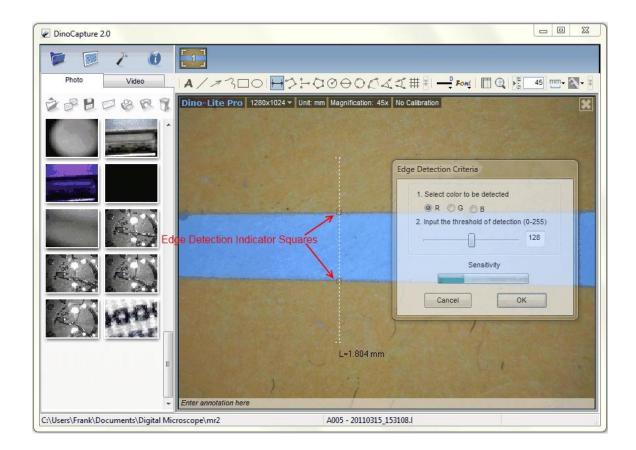

Optional: Set validation rules for pass and fail analysis.

<u>Step 1:</u> Click\* on the detection path to select it, then right click on the detection path and select "Validation Rule" on the menu.

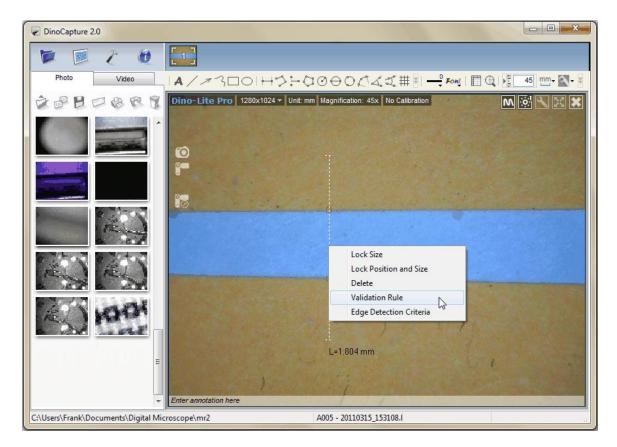

<u>Step 2:</u> In the Measurement Data Validation window, set the data ranges and pictures\*\* that indicate the data range. Three data ranges can be created while "1" is first priority.

| DinoCapture 2.0                      |                                                                       |
|--------------------------------------|-----------------------------------------------------------------------|
| 1 1 2 0                              |                                                                       |
| Photo Video                          | A/オ3ロロトントロの日のだんズ# Fong 目 ●                                            |
| DOBBOORS                             | Dino-Lite Pro 1280x1024 - Unit: mm Magnification: 45x No Calibration  |
|                                      | 10                                                                    |
| ALC: NO                              | Measurement Data Validation                                           |
|                                      | Priority Data Range Show Picture                                      |
|                                      | 1. 0 < < 2.0                                                          |
| AN RIN                               | 3. 0.0 < < 0.0                                                        |
|                                      | Clear Cancel OK                                                       |
|                                      |                                                                       |
| E                                    | L=1.804 mm                                                            |
|                                      |                                                                       |
| C:\Users\Frank\Documents\Digital Mic | Enter annotation here       croscope\mr2     A005 - 20110315 153108.1 |

## Notes:

\* When the mouse pointer becomes a pointing finger b it means the item can be selected. Click on the item then the pointing finger will become an open hand b and ready for editing (If it can't be selected, make sure **NO** draw or measurement tools are selected and try again). The item is also available for editing if changes need to be made after the first setup.

\*\*Show Picture window is selected from the Measurement Data Validation window and clicking on button under "Show Picture" column.

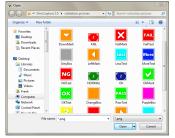